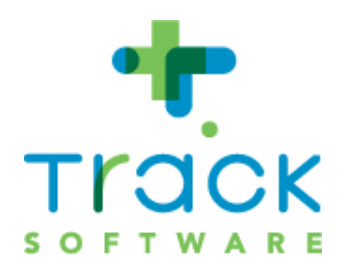

# Google Authenticator configureren en gebruiken op een smartphone

Track Software ontwikkelt software voor verzuimbegeleiding voor kleine en grote werkgevers, arbo-dienstverleners en interventiebedrijven. De jarenlange exclusieve focus op arbo en re-integratie, in combinatie met onze ervaring in software-ontwikkeling vormen de pijlers onder ons succes. Track Software kiest bewust voor kwaliteit en innovatie door te investeren in kennis rond de software-platformen van Adobe, IBM, Microsoft en Exact.

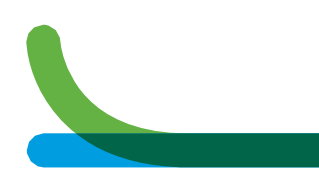

# Inhoudsopgave

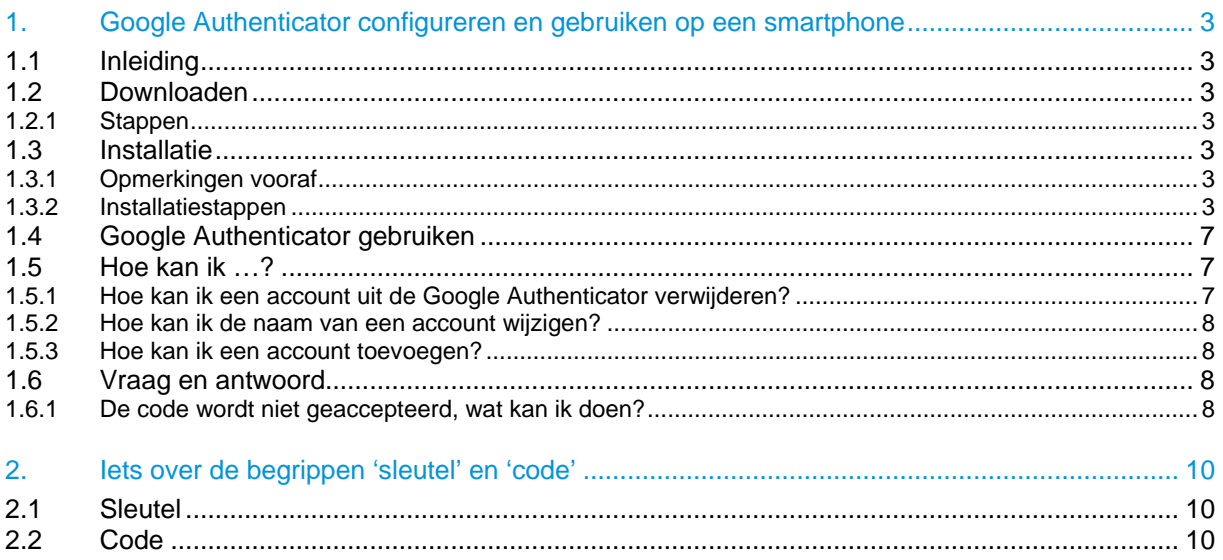

## <span id="page-2-0"></span>1.Google Authenticator configureren en gebruiken op een smartphone

## <span id="page-2-1"></span>1.1 Inleiding

Google Authenticator is codegenerator ten behoeve van tweefactorauthenticatie: het is een (gratis) app die u op een smartphone of een tablet (maar niet op een PC) kunt installeren en die op basis van een ingevoerde sleutel een code produceert. De code voert u -samen met een inlognaam en een wachtwoord- in op het inlogscherm van Track.

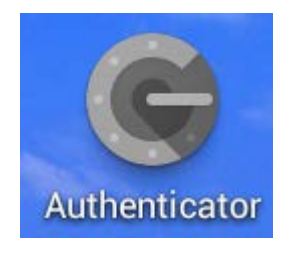

## <span id="page-2-2"></span>1.2 Downloaden

Hebt u een Android-toestel (bijv. een Samsung), dan kunt u Google Authenticator downloaden in de Play Store. Hebt u een iPhone (van Apple), dan is deze app te vinden in de App Store.

#### <span id="page-2-3"></span>**1.2.1 Stappen**

- Open Play Store of App Store.
- Zoek op 'Google Authenticator'.
- Download de app.

## <span id="page-2-4"></span>1.3 Installatie

#### <span id="page-2-5"></span>**1.3.1 Opmerkingen vooraf**

- De app zélf is gratis. Mogelijk betaalt u tijdens het downloaden kosten voor de internetverbinding.
- De installatie en configuratie van de Google Authenticator is op Android-toestellen en iPhones nagenoeg hetzelfde, op beide toestellen komen ongeveer dezelfde instructies en termen voorbij.

#### <span id="page-2-6"></span>**1.3.2 Installatiestappen**

• Start de app door op het beginscherm van uw smartphone op het pictogram van Google Authenticator te klikken.

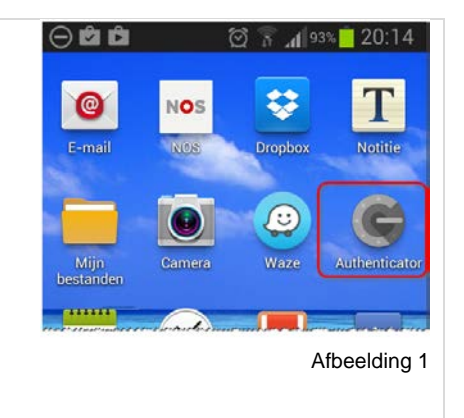

<span id="page-3-0"></span>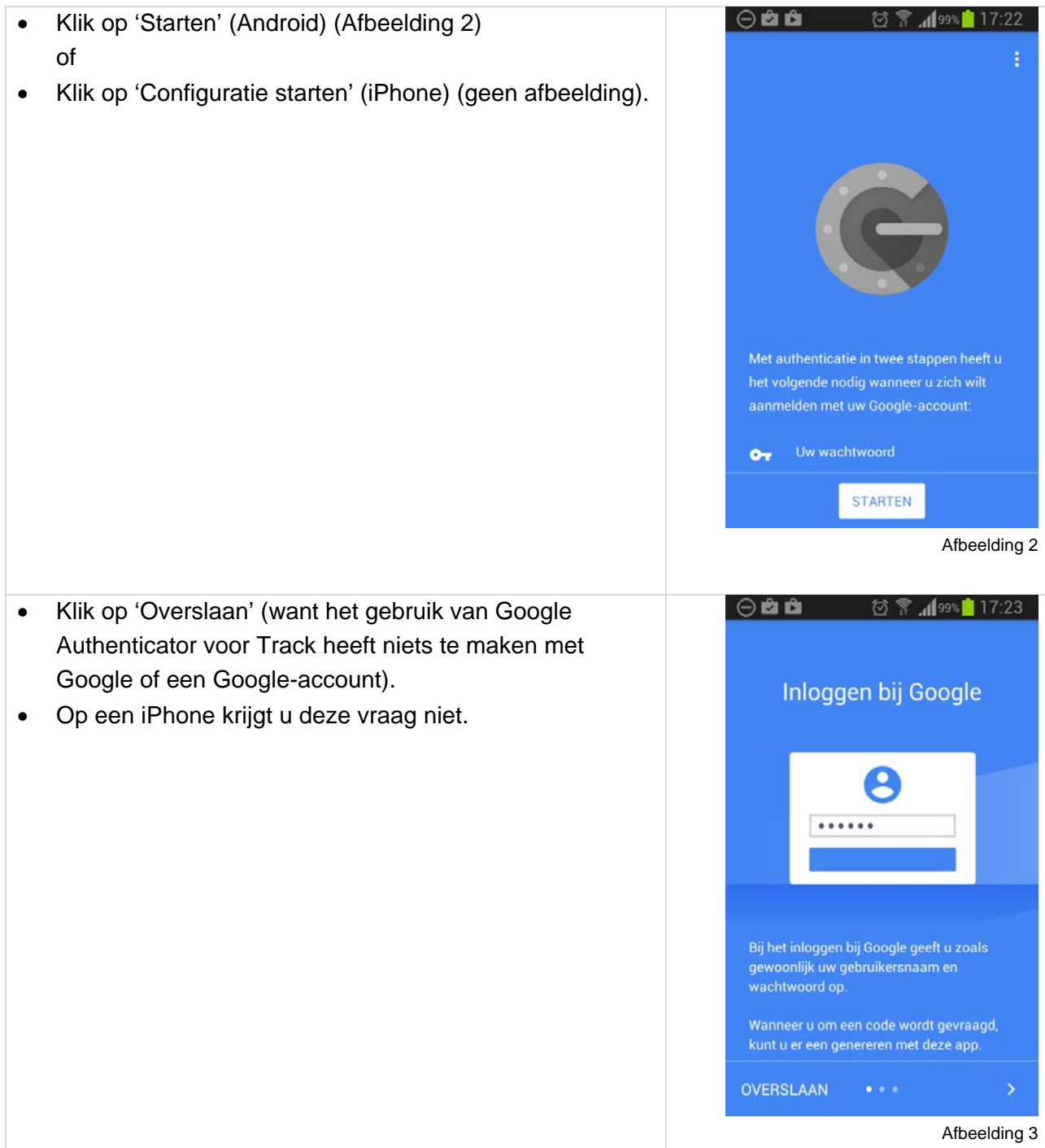

<span id="page-4-0"></span>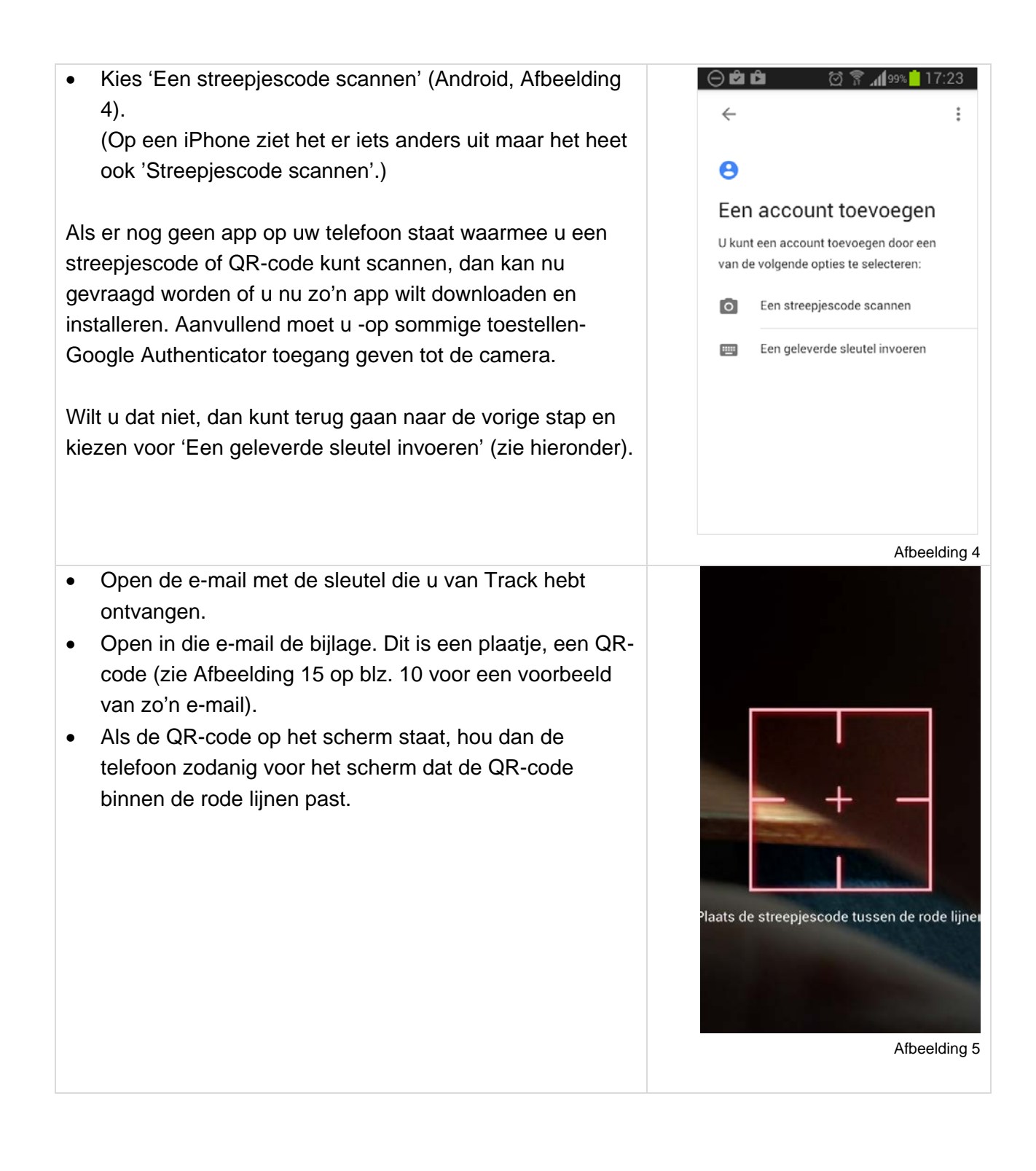

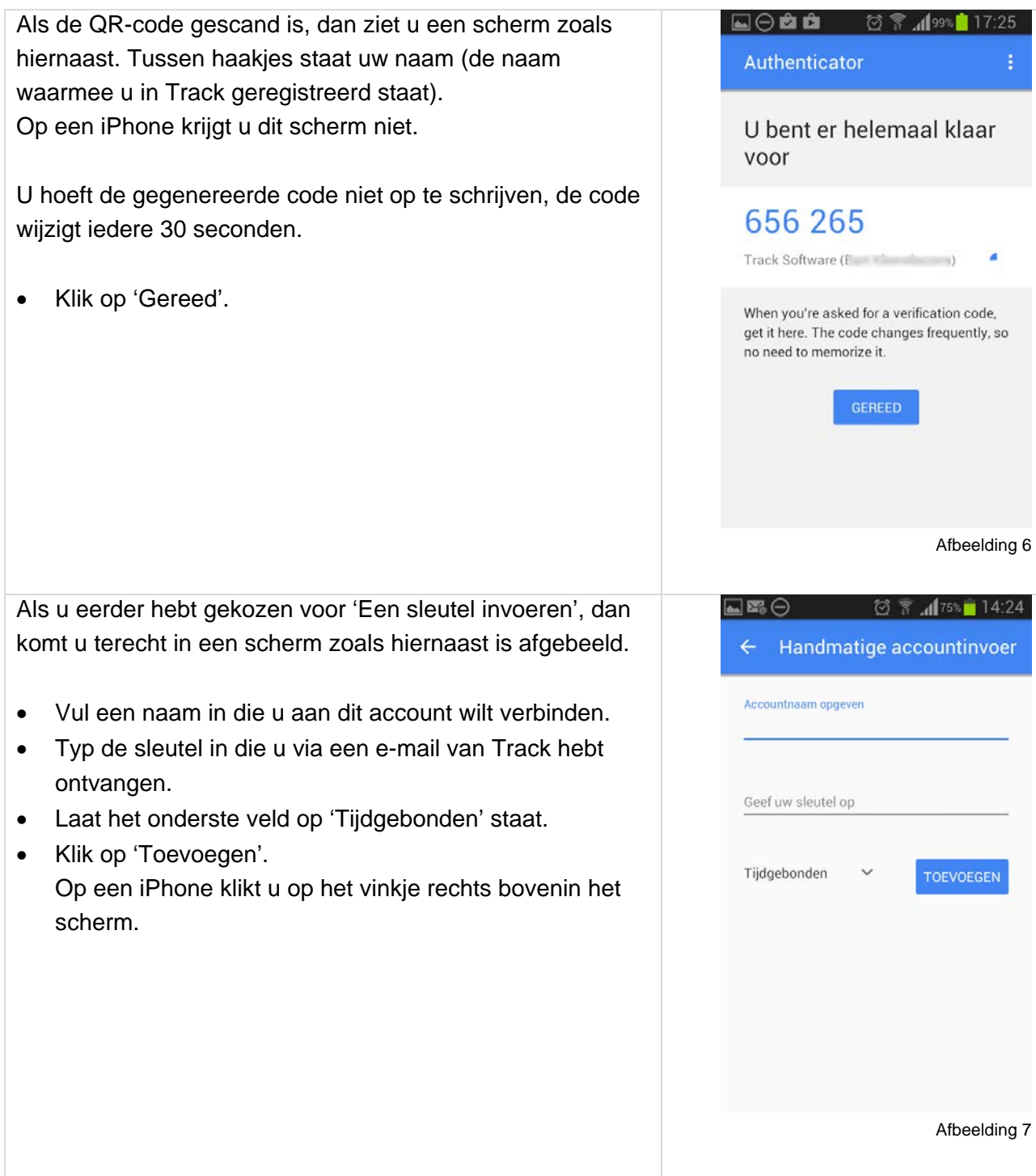

<span id="page-6-0"></span>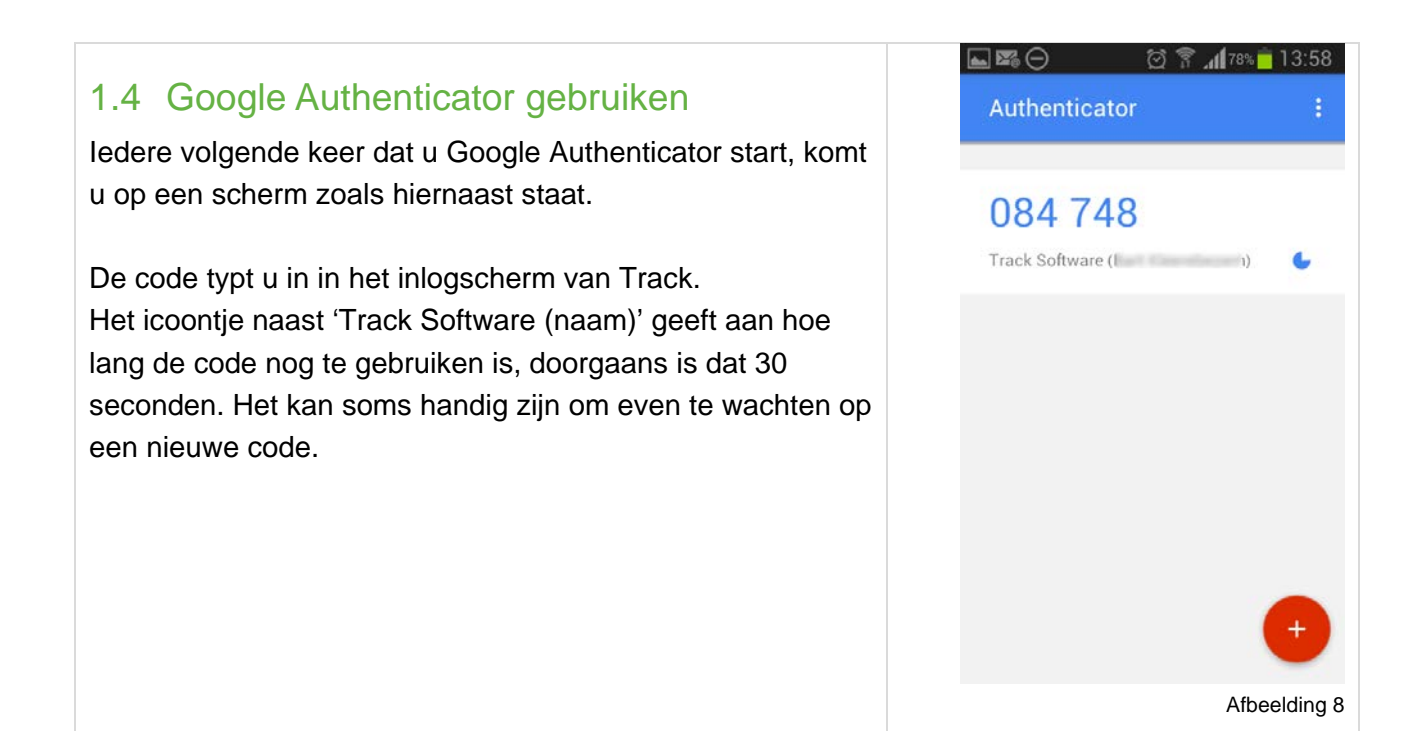

## <span id="page-6-1"></span>1.5 Hoe kan ik …?

#### <span id="page-6-2"></span>**1.5.1 Hoe kan ik een account uit de Google Authenticator verwijderen?**

#### **Android**

- Houd uw vinger enkele momenten op de code. Er verschijnt nu een o.a. een icoontje van een prullenbakje. (\*)
- Klik op het prullenbakje en bevestig de verwijdering (van het account (in Google Authenticator; de verwijdering heeft geen gevolgen voor uw account in Track, dat blijft bestaan)..

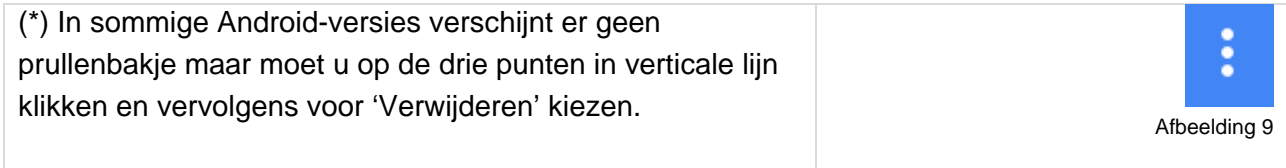

#### **iPhone**

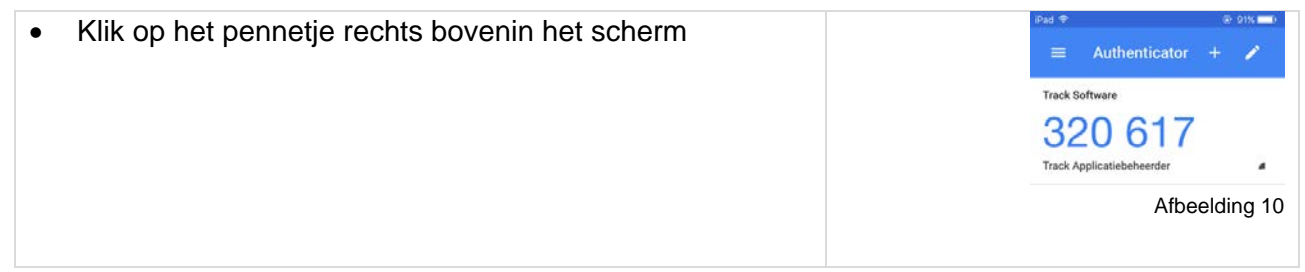

- Klik op het rondje áchter de regel, er verschijnt dan een vinkje in een rood rondje.
- Klik op 'Verwijderen' onderin het scherm en bevestig de verwijdering van het account (in Google Authenticator; de verwijdering heeft geen gevolgen voor uw account in Track, dat blijft bestaan).

<span id="page-7-0"></span>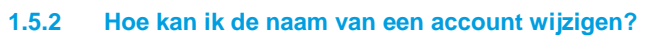

- Houd uw vinger enkele momenten op de code. Er verschijnt nu een o.a. een icoontje van een pennetje. (\*)
- Klik op het pennetje en vul de nieuwe naam in.

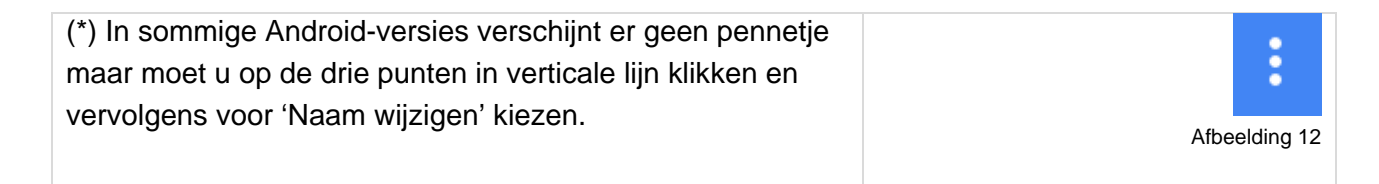

Een naamswijziging in Google Authenticator heeft geen gevolgen voor de naam waarmee u in Track geregistreerd staat. Wilt u dat uw naam in Track veranderd wordt, neem dan contact op met de applicatiebeheerder van Track.

#### <span id="page-7-1"></span>**1.5.3 Hoe kan ik een account toevoegen?**

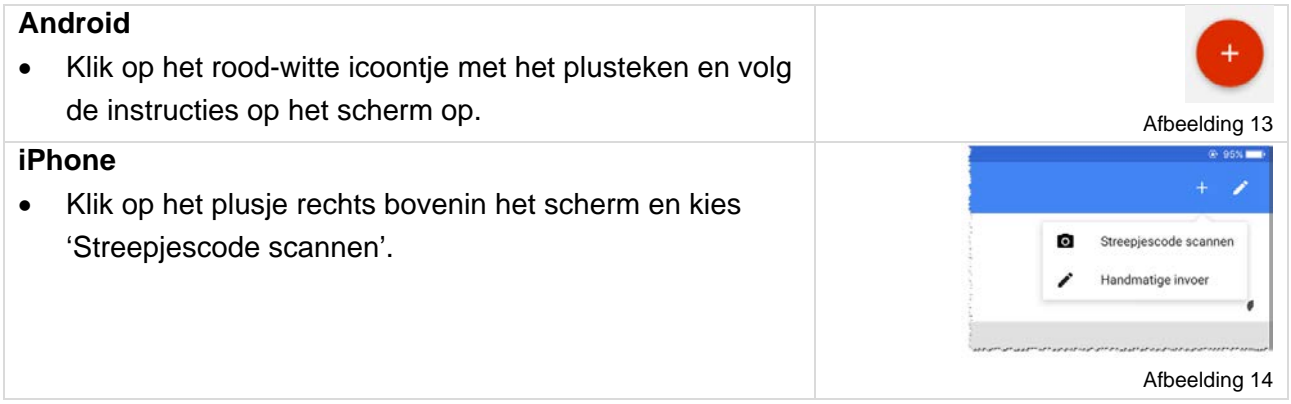

## <span id="page-7-2"></span>1.6 Vraag en antwoord

#### <span id="page-7-3"></span>**1.6.1 De code wordt niet geaccepteerd, wat kan ik doen?**

Let goed op de melding die op het inlogscherm verschijnt als u niet wordt ingelogd.

- Als in de melding 'inlognaam' staat, dan is de ingevoerde inlognaam wellicht niet juist ingevuld.
- Als er wordt gesproken over 'de combinatie van inlognaam en wachtwoord', dan is het ingevulde wachtwoord wellicht niet juist. Vraag eventueel een nieuw wachtwoord aan.
- Als de melding het over 'code' heeft, dan heeft u een verkeerde code ingevuld. Dit kan verschillende oorzaken hebben:

Afbeelding 11

Authenticator **Track Software** Track Applicatiebeheerde

Verwijderen

- 1. De ingevulde code is niet meer geldig. Een code is tijdgebonden en verliest na 30-60 seconden zijn geldigheid. Wacht op een nieuwe code en probeer het opnieuw.
- 2. De tijd op uw smartphone klopt niet. Zoek in de instellingen van uw smartphone naar de instellingen voor datum en tijd. Vaak is er een instelling om de tijd automatisch te laten aanpassen. Vink die optie aan, ga terug naar de Google Authenticator, wacht op een nieuwe code en probeer het nogmaals.
- 3. U hebt een verkeerde sleutel ingevoerd, hierdoor zijn alle codes die de codegenerator produceert ongeldig. Verwijder het account uit de Google Authenticator en maak het opnieuw aan. Indien mogelijk gebruik dan de optie 'Een streepjescode scannen' omdat u dan geen typfouten kunt maken.

# <span id="page-9-0"></span>2.Iets over de begrippen 'sleutel' en 'code'

## <span id="page-9-1"></span>2.1 Sleutel

• De sleutel is de reeks van 16 tekens die u via een e-mail hebt ontvangen.

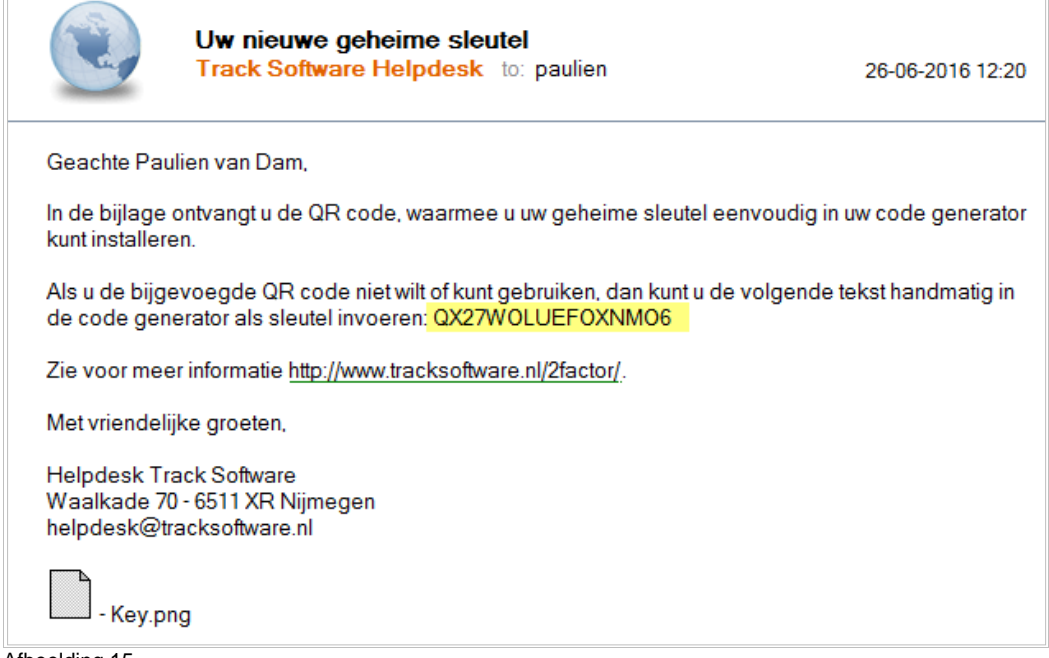

- <span id="page-9-3"></span>Afbeelding 15
- De sleutel is bedoeld voor de (eenmalige) configuratie van Google Authenticator.
- De sleutel voert u **niet** in op het inlogscherm van Track.
- Als u een nieuwe sleutel opvraagt, worden alle voorgaande sleutels ongeldig.
- De sleutel wordt ook in de vorm van een QR-code (een plaatje) aangeleverd. Sleutel en QRcode zijn dus hetzelfde c.q. bevatten dezelfde informatie. Een QR-code kan door een smartphone worden gescand, dit voorkomt invoerfouten.

### <span id="page-9-2"></span>2.2 Code

• De code is de reeks van 6 cijfers die Google Authenticator iedere 30 seconden genereert.

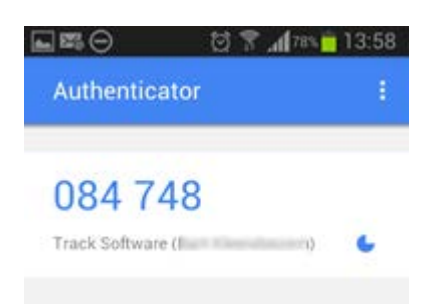

Afbeelding 16

- De code verandert iedere 30 seconden (hij blijft niettemin ongeveer een minuut geldig).
- De code voert u in op het inlogscherm van Track.